How to convert data in MagArrow SD card to CSV or GDB files

1. Open Survey Manager and click "New Survey".

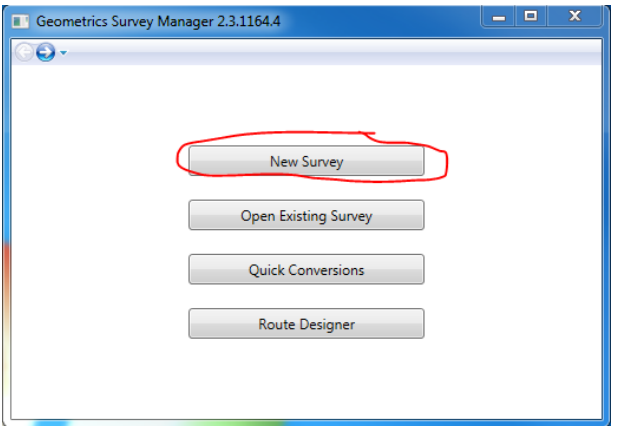

2. Select "New MagArrow SuperMag Survey" and click "Next".

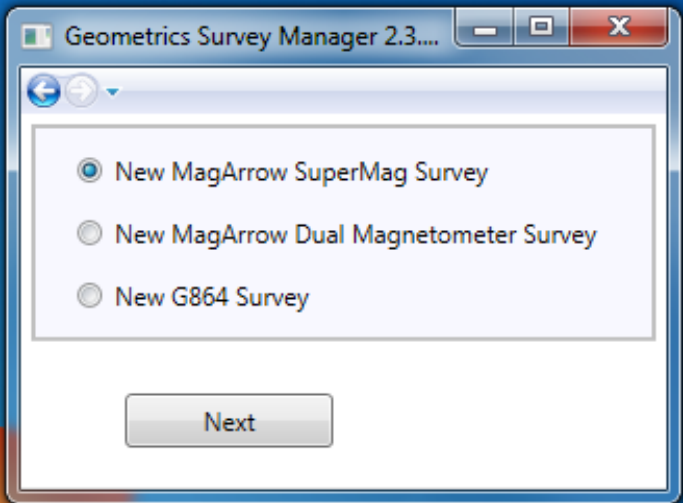

3. Name your survey and click "Next" to save your DBT file.

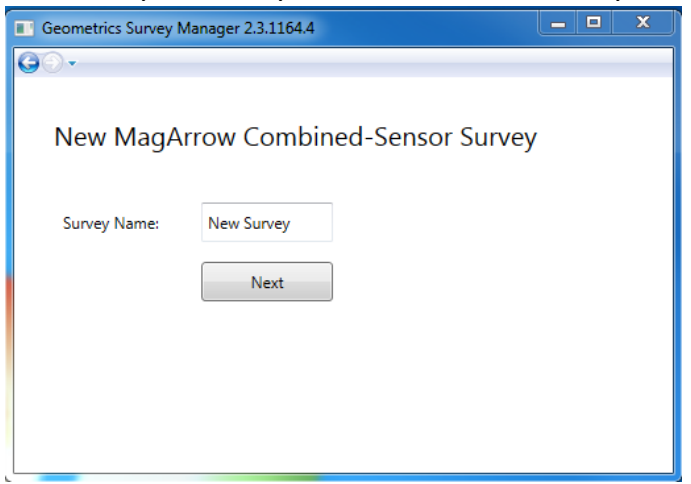

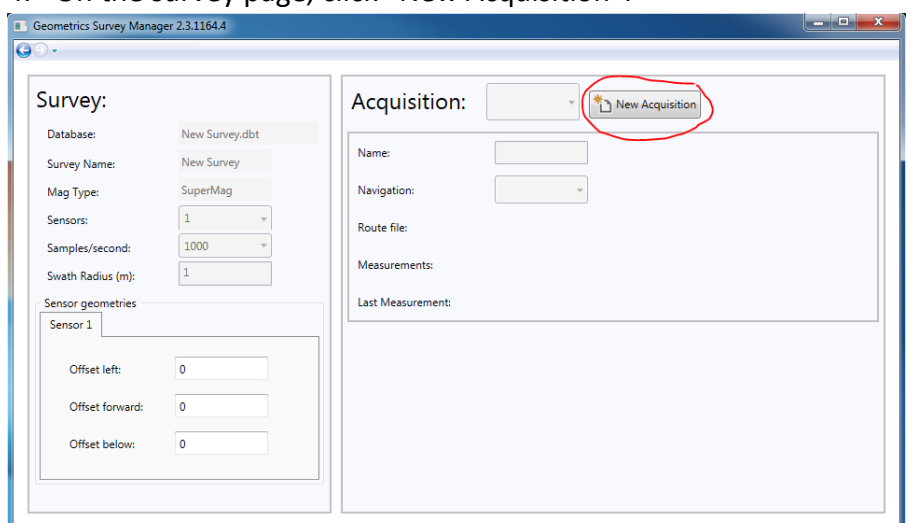

## 4. On the survey page, click "New Acquisition".

5. Name your Acquisition, choose "GPS" as the Navigation method and click "Save".

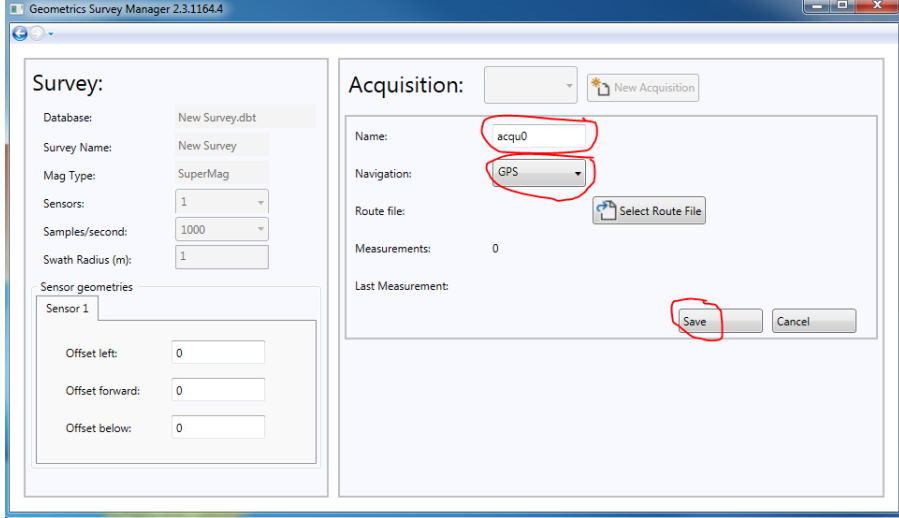

## 6. Click "Import file" to import data from SD card.

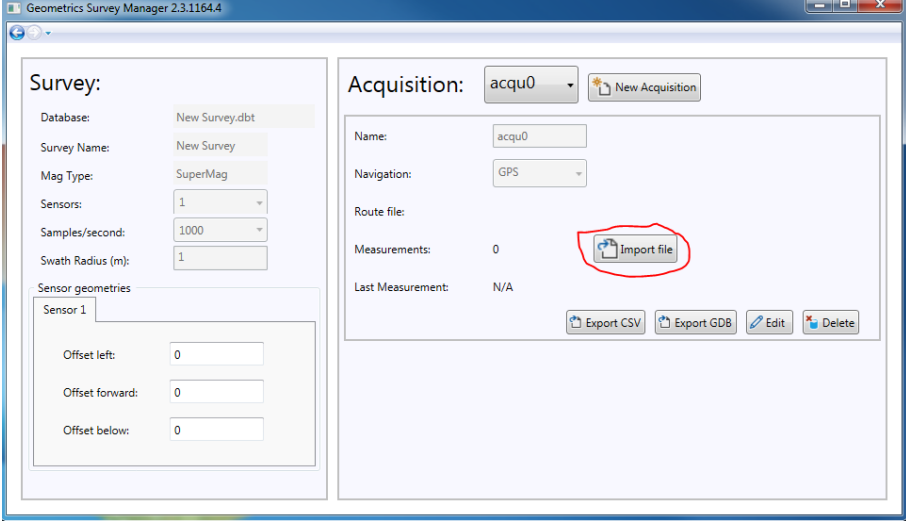

7. The data files are located in the SD card: \DATA\S\SRVY0\ACQU0\0... Select all of them and click "Open".

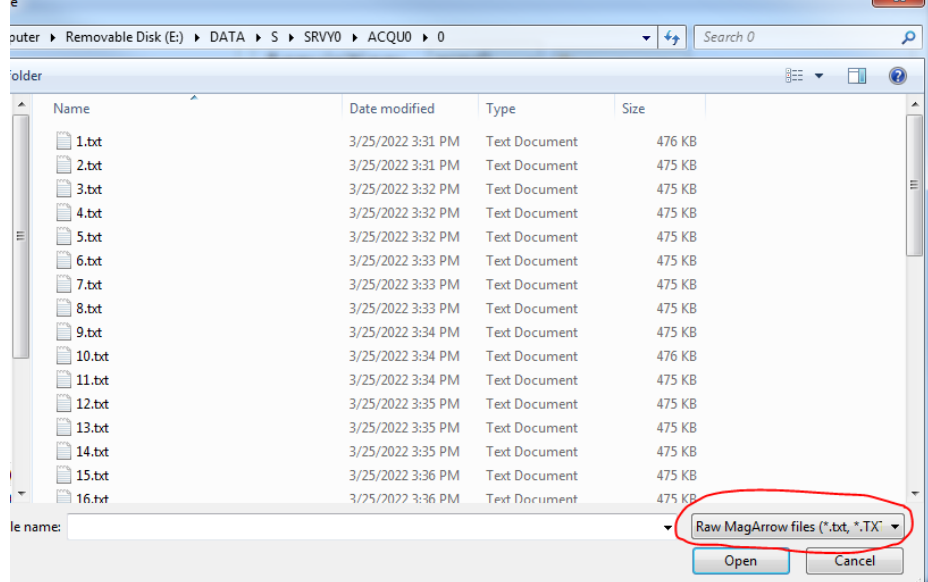

## 8. After completion, you should see the Measurements number increases.

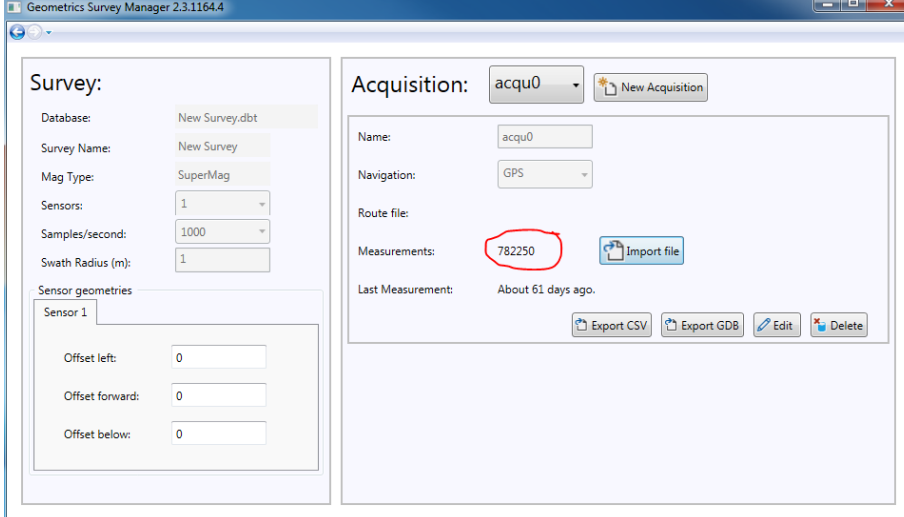

9. If there are more folders in the Acquisition, repeat from step 6.

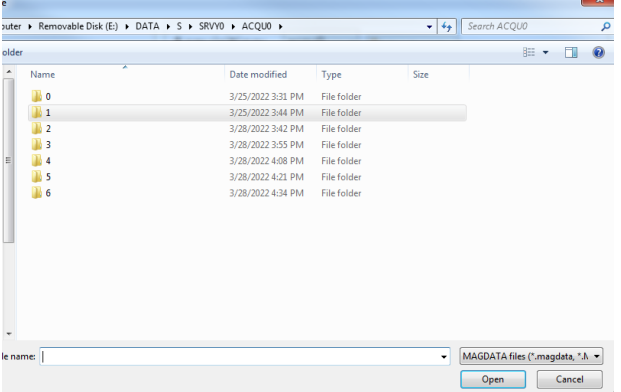

10. After importing all data from the Acquisition, click "Export to CSV" or "Export to GDB". Don't forget to choose the Export Options.

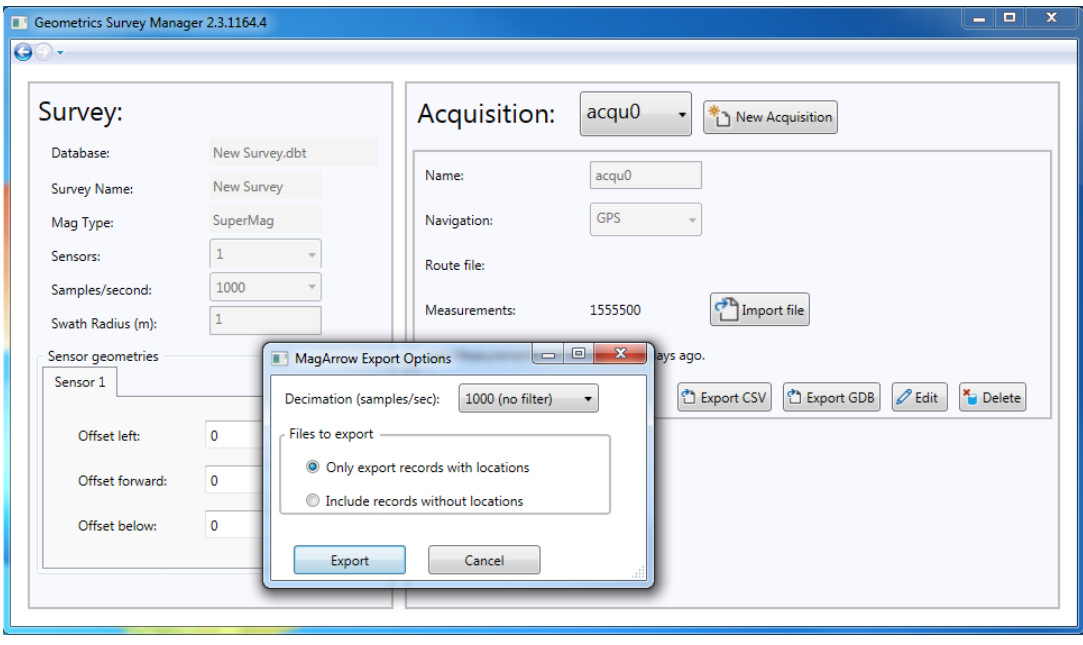